# **Enterprise Payment Solutions (EPS)**

JHA SmartPay Business<sup>SM</sup> JHA SmartPay Remote Deposit Now<sup>SM</sup>

January 2020

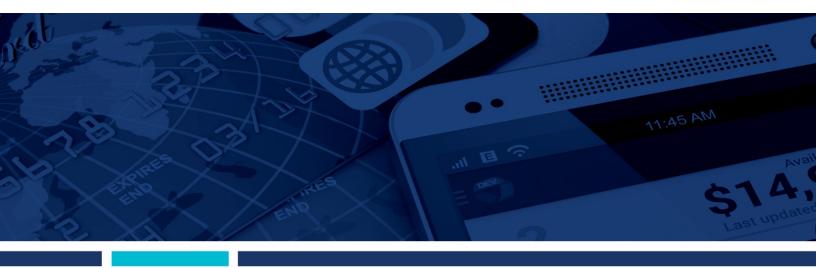

Remote Deposit Now (RDN) Hardware Troubleshooting **Guide HTML 5** 

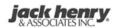

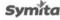

© 1999 – 2020 Jack Henry & Associates, Inc.

All rights reserved. Information in this document is subject to change without notice. Dates contained in this document are provided as estimates only and can be changed at any time at the sole discretion of Jack Henry & Associates, Inc.

Printed in the United States of America.

No part of this document may be copied, reproduced, stored in a retrieval system, displayed, distributed or transmitted in any form or any means whatsoever (electronic, mechanical or otherwise), including by photocopying or recording for any purpose, without the prior written permission of Jack Henry & Associates, Inc. Making unauthorized copies of this document for any purpose other than your own personal use is a violation of United States copyright laws.

Any unauthorized use of Jack Henry & Associates, Inc.'s, trademarks and service marks is strictly prohibited. A list of registered and unregistered marks owned or licensed by Jack Henry & Associates, Inc. is located at: <a href="https://www.jackhenry.com/more-from-iha/pages/trademark-notice.aspx">https://www.jackhenry.com/more-from-iha/pages/trademark-notice.aspx</a>

Various other trademarks and service marks used or referenced in this document are the property of their respective owners.

#### Other Trademarks

#### The MIT License (MIT)

Permission is hereby granted, free of charge, to any person obtaining a copy of this software and associated documentation files (the "Software"), to deal in the Software without restriction, including without limitation the rights to use, copy, modify, merge, publish, distribute, sublicense, and/or sell copies of the Software, and to permit persons to whom the Software is furnished to do so, subject to the following conditions:

The above copyright notice and this permission notice shall be included in all copies or substantial portions of the Software.

Portions of this software:

The MIT License (MIT)

Copyright (c) 2014-2015 Andrey Gershun (agershun@gmail.com) &

Mathias Rangel Wulff (mathiasrw@gmail.com)

Copyright (c) 2013-2015 The Angular UI Team, Karsten Sperling

Copyright (c) 2010-2015 Google, Inc. http://angularjs.org

Copyright (c) 2012-2015 the AngularUI Team, https://github.com/organizations/angular-ui/teams/291112

Copyright (c) 2014 philippd

Copyright © 2015 Philipp Alferov.

Copyright (c) 2013 danialfarid

Copyright (c) 2013 Marco Rinck

Copyright (c) 2013 Mike Grabski

Copyright (c) 2014 Igor Rafael

Copyright (c) <2014> <pascal.precht@gmail.com>

Copyright (C) 2014 lisposter(Leigh Zhu)

Copyright (c) 2014 Michael Bromley

Copyright © 2014 Eli Grey.

Copyright (c) 2011-2015 Twitter, Inc Copyright (c) 2008-2014 Pivotal Labs

Copyright 2005, 2014 jQuery Foundation, Inc. and other contributors

Copyright (c) 2007 James Newton-King Copyright (c) 2009–2015 Modernizr

Copyright (c) 2011-2015 Tim Wood, Iskren Chernev, Moment.js contributors

Copyright (c) 2013 FeedbackHound

Copyright (c) 2015 the AngularUI Team, http://angular-ui.github.com

Copyright (c) 2009-2014 Jon Rohan, James M. Greene

Permission is hereby granted, free of charge, to any person obtaining a copy of this software and associated documentation files (the "Software"), to deal in the Software without restriction, including without limitation the rights to use, copy, modify, merge, publish, distribute, sublicense, and/or sell copies of the Software, and to permit persons to whom the Software is furnished to do so, subject to the following conditions:

The above copyright notice and this permission notice shall be included in all copies or substantial portions of the Software.

THE SOFTWARE IS PROVIDED "AS IS", WITHOUT WARRANTY OF ANY KIND, EXPRESS OR IMPLIED, INCLUDING BUT NOT LIMITED TO THE WARRANTIES OF MERCHANTABILITY, FITNESS FOR A PARTICULAR PURPOSE AND ININFRINGEMENT. IN NO EVENT SHALL THE AUTHORS OR COPYRIGHT HOLDERS BE LIABLE FOR ANY CLAIM, DAMAGES OR OTHER LIABILITY, WHETHER IN AN ACTION OF CONTRACT, TORT OR OTHERWISE, ARISING FROM, OUT OF OR IN CONNECTION WITH THE SOFTWARE OR THE USE OR OTHER DEALINGS IN THE SOFTWARE.

**BSD** License

Copyright (c) 2010 Terence Parr

PhantomJS

Copyright (c) 2015, Hibernating Rhinos

All rights reserved. Redistribution and use in source and binary forms, with or without modification, are permitted provided that the following conditions are met: Redistributions of source code must retain the above copyright notice, this list of conditions and the following disclaimer. Redistributions in binary form must reproduce the above copyright notice, this list of conditions and the following disclaimer in the documentation and/or other materials provided with the distribution. Neither the name of the author nor the names of its contributors may be used to endorse or promote products derived from this software without specific prior written permission.

THIS SOFTWARE IS PROVIDED BY THE COPYRIGHT HOLDERS AND CONTRIBUTORS "AS IS" AND ANY EXPRESS OR IMPLIED WARRANTIES, INCLUDING, BUT NOT THIS SOFTWARE IS PROVIDED BY THE COPTRIGHT HOLDERS AND CONTRIBUTORS AS IS AND ANY EXPRESS OR IMPLIED WARRANTIES, INCLUDING, BUT NOT LIMITED TO, THE IMPLIED WARRANTIES OF MERCHANTABILITY AND FITNESS FOR A PARTICULAR PURPOSE ARE DISCLAIMED. IN NO EVENT SHALL THE COPYRIGHT OWNER OR CONTRIBUTORS BE LIABLE FOR ANY DIRECT, INDIRECT, INCIDENTAL, SPECIAL, EXEMPLARY, OR CONSEQUENTIAL DAMAGES (INCLUDING, BUT NOT LIMITED TO, PROCUREMENT OF SUBSTITUTE GOODS OR SERVICES; LOSS OF USE, DATA, OR PROFITS; OR BUSINESS INTERRUPTION) HOWEVER CAUSED AND ON ANY THEORY OF LIABILITY, WHETHER IN CONTRACT, STRICT LIABILITY, OR TORT (INCLUDING NEGLIGENCE OR OTHERWISE) ARISING IN ANY WAY OUT OF THE USE OF THIS SOFTWARE, EVEN IF ADVISED OF THE POSSIBILITY OF SUCH DAMAGE.

Copyright (c) 2009-2010 dotless project, http://www.dotlesscss.com

Copyright (C) 2012-2015 SheetJS

Version 2.0, January 2004

http://www.apache.org/licenses/

TERMS AND CONDITIONS FOR USE, REPRODUCTION, AND DISTRIBUTION

"License" shall mean the terms and conditions for use, reproduction, and distribution as defined by Sections 1 through 9 of this document. "Licensor" shall mean the copyright owner or entity authorized by the copyright owner that is granting the License. "Legal Entity" shall mean the union of the acting entity and all other entities that control, are controlled by, or are under common control with that entity. For the purposes of this definition, "control" means (i) the power, direct or indirect, to cause the direction or management of such entity, whether by contract or otherwise, or (ii) ownership of fifty percent (50%) or more of the outstanding shares, or (iii) beneficial ownership of such entity. "You" (or "Your") shall mean an individual or Legal Entity exercising permissions granted by this License. "Source" form shall mean the preferred form for making modifications, including but not limited to software source code, documentation source, and configuration files. "Object" form shall mean any form resulting from mechanical transformation or translation of a Source form, including but not limited to compiled object code, generated documentation, and conversions to other media types. "Work" shall mean the work of authorship, whether in Source or Object form, made available under the License, as indicated by a copyright notice that is included in or attached to the work (an example is provided in the Appendix below). "Derivative Works" shall mean any work, whether in Source or Object form, that is based on (or derived from) the Work and for which the editorial revisions, annotations, elaborations, or other modifications represent, as a whole, an original work of authorship. For the purposes of this License, Derivative Works shall not include works that remain separable from, or merely link (or bind by name) to the interfaces of, the Work and Derivative Works thereof. "Contribution" shall mean any work of authorship, including the original version of the Work and any modifications or additions to that Work or Derivative Works thereof, that is intentionally submitted to Licensor for inclusion in the Work by the copyright owner or by an individual or Legal Entity authorized to submit on behalf of the copyright owner. For the purposes of this definition, "submitted" means any form of electronic, verbal, or written communication sent to the Licensor or its representatives, including but not limited to communication on electronic mailing lists, source code control systems, and issue tracking systems that are managed by, or on behalf of, the Licensor for the purpose of discussing and improving the Work, but excluding communication that is conspicuously marked or otherwise designated in writing by the copyright owner as "Not a Contribution." Contributor" shall mean Licensor and any individual or Legal Entity on behalf of whom a Contribution has been received by Licensor and subsequently incorporated

- 2. Grant of Copyright License. Subject to the terms and conditions of this License, each Contributor hereby grants to You a perpetual, worldwide, non-exclusive, no-charge, royalty-free, irrevocable copyright license to reproduce, prepare Derivative Works of, publicly display, publicly perform, sublicense, and distribute the Work and such Derivative Works in Source or Object form
- 3. Grant of Patent License. Subject to the terms and conditions of this License, each Contributor hereby grants to You a perpetual, worldwide, non-exclusive, no-charge, royalty-free, irrevocable (except as stated in this section) patent license to make, have made, use, offer to sell, sell, import, and otherwise transfer the Work, where such license applies only to those patent claims licensable by such Contributor that are necessarily infringed by their Contribution(s) alone or by combination of their Contribution(s) with the Work to which such Contribution(s) was submitted. If You institute patent litigation against any entity (including a cross-claim or counterclaim in a lawsuit) alleging that the Work or a Contribution incorporated within the Work constitutes direct or contributory patent infringement, then any patent licenses granted to You under this License for that Work shall terminate as of the date such litigation is filed.
- 4. Redistribution. You may reproduce and distribute copies of the Work or Derivative Works thereof in any medium, with or without modifications, and in Source or Object form, provided that You meet the following conditions:
- (a) You must give any other recipients of the Work or Derivative Works a copy of this License; and (b) You must cause any modified files to carry prominent notices stating that You changed the files; and (c) You must retain, in the Source form of any Derivative Works that You distribute, all copyright, patent, trademark, and attribution notices from the Source form of the Work, excluding those notices that do not pertain to any part of the Derivative Works; and (d) If the Work includes a "NOTICE" text file as part of its distribution, then any Derivative Works that You distribute must include a readable copy of the attribution notices contained within such NOTICE file, excluding those notices that do not pertain to any part of the Derivative Works, in at least one of the following places: within a NOTICE text file distributed as part of the Derivative Works; within the Source form or documentation, if provided along with the Derivative Works; or, within a display generated by the Derivative Works, if and wherever such third-party notices normally appear. The contents of the NOTICE file are for informational purposes only and do not modify the License. You may add Your own attribution notices within Derivative Works that You distribute, alongside or as an addendum to the NOTICE fixt from the Work, provided that such additional attribution notices cannot be construed as modifying the License. You may add Your own copyright statement to Your modifications and may provide additional or different license terms and conditions for use, reproduction, or distribution of Your modifications, or for any such Derivative Works as a whole, provided Your use, reproduction, and distribution of the Work otherwise complies with the conditions stated in this License.
- 5. Submission of Contributions. Unless You explicitly state otherwise, any Contribution intentionally submitted for inclusion in the Work by You to the Licensor shall be under the terms and conditions of this License, without any additional terms or conditions. Notwithstanding the above, nothing herein shall supersede or modify the terms of any separate license agreement you may have executed with Licensor regarding such Contributions.
- 6. Trademarks. This License does not grant permission to use the trade names, trademarks, service marks, or product names of the Licensor, except as required for reasonable and customary use in describing the origin of the Work and reproducing the content of the NOTICE file.
- 7. Disclaimer of Warranty. Unless required by applicable law or agreed to in writing, Licensor provides the Work (and each Contributor provides its Contributions) on an "AS IS" BASIS, WITHOUT WARRANTIES OR CONDITIONS OF ANY KIND, either express or implied, including, without limitation, any warranties or conditions of TITLE, NON-INFRINGEMENT, MERCHANTABILITY, or FITNESS FOR A PARTICULAR PURPOSE. You are solely responsible for determining the appropriateness of using or redistributing the Work and assume any risks associated with Your exercise of permissions under this License.
- 8. Limitation of Liability. In no event and under no legal theory, whether in tort (including negligence), contract, or otherwise, unless required by applicable law (such as deliberate and grossly negligent acts) or agreed to in writing, shall any Contributor be liable to You for damages, including any direct, indirect, special, incidental, or consequential damages of any character arising as a result of this License or out of the use or inability to use the Work (including but not limited to damages for loss of goodwill, work stoppage, computer failure or malfunction, or any and all other commercial damages or losses), even if such Contributor has been advised of the possibility of such damages.
- 9. Accepting Warranty or Additional Liability. While redistributing the Work or Derivative Works thereof, You may choose to offer, and charge a fee for, acceptance of support, warranty, indemnity, or other liability obligations and/or rights consistent with this License. However, in accepting such obligations, You may act only on Your own behalf and on Your sole responsibility, not on behalf of any other Contributor, and only if You agree to indemnify, defend, and hold each Contributor harmless for any liability incurred by, or claims asserted against, such Contributor by reason of your accepting any such warranty or additional liability.

#### END OF TERMS AND CONDITIONS

#### MICROSOFT .NET LIBRARY

These license terms are an agreement between Microsoft Corporation (or based on where you live, one of its affiliates) and you. Please read them. They apply to the software named above, which includes the media on which you received it, if any. The terms also apply to any Microsoft updates, supplements, Internet-based services, and support services for this software, unless other terms accompany those items. If so, those terms apply.

software, unless other terms accompany those items. If so, those terms apply.

BY USING THE SOFTWARE, YOU ACCEPT THESE TERMS. IF YOU DO NOT ACCEPT THEM, DO NOT USE THE SOFTWARE. IF YOU COMPLY WITH THESE LICENSE TERMS, YOU HAVE THE PERPETUAL RIGHTS BELOW.

1. INSTALLATION AND USE RIGHTS. a. Installation and Use. You may install and use any number of copies of the software to design, develop and test your programs. You may modify, copy, distribute or deploy any js files contained in the software as part of your programs. b. Third Party Programs. The software may include third party programs that Microsoft, not the third party, licenses to you under this agreement. Notices, if any, for the third party program are included for your information only. 2. ADDITIONAL LICENSING REQUIREMENTS AND/OR USE RIGHTS. a. DISTRIBUTABLE CODE. In addition to the is files described above, the software is comprised of Distributable Code. "Distributable Code" is code that you are permitted to distribute in programs you develop if you comply with the terms below. i. Right to Use and Distribute. You may copy and distribute the object code form of the software. Third Party Distribution. You may permit distributors of your programs to copy and distribute the Distributable Code as part of those programs. ii. Distribution Requirements. For any Distributable Code you distribute, you must use the Distributable Code in your programs and not as a standalone distribution; require distributors and external end users to agree to terms that protect it at least as much as this agreement; display your valid copyright notice on your programs; and indemnify, defend, and hold harmless Microsoft from any claims, including attorneys' fees, related to the distribution or use of your programs. iii. Distribution Restrictions. You may not alter any copyright, trademark or patent notice in the Distributable Code; use Microsoft's trademarks in your programs' names or in a way that suggests your programs come from or are endorsed by Microsoft; include Distributable Code in malicious, deceptive or unlawful programs; or modify or distribute the source code of any Distributable Code so that any part of it becomes subject to an Excluded License. An Excluded License is one that requires, as a condition of use, modification or distribution, that the code be disclosed or distributed in source code form; or others have the right to modify it. 3. SCOPE OF LICENSE. The software is licensed, not sold. This agreement only gives you some rights to use the software. Microsoft reserves all other rights. Unless applicable law gives you more rights despite this limitation, you may use the software only as expressly permitted in this agreement. In doing so, you must comply with any technical limitations in the software that only allow you to use it in certain ways. You may not work around any technical limitations in the software; reverse engineer, decompile or disassemble the software, except and only to the extent that applicable law expressly permits, despite this limitation; publish the software for others to copy; rent, lease or lend the software; or transfer the software or this agreement to any third party. 4. BACKUP COPY. You may make one backup copy of the software. You may use it only to reinstall the software. 5. DOCUMENTATION. Any person that has valid access to your computer or internal network may copy and use the documentation for your internal, reference purposes. 6. EXPORT RESTRICTIONS. The software is subject to United States export laws and regulations. You must comply with all domestic and international export laws and regulations that apply to the software. These laws include restrictions on destinations, end users and end use. For additional information, see www.microsoft.com/exporting. 7. SUPPORT SERVICES. Because this software is "as is," we may not provide support services for it. 8. ENTIRE AGREEMENT. This agreement, and the terms for supplements, updates, Internet-based services and support services that you use, are the entire agreement for the software and support services. 9. APPLICABLE LAW. a. United States. If you acquired the software in the United States, Washington state law governs the interpretation of this agreement and applies to claims for breach of it, regardless of conflict of laws principles. The laws of the state where you live govern all other claims, including claims under state consumer protection laws, unfair competition laws, and in tort. b. Outside the United States. If you acquired the software in any other country, the laws of that country apply. 10. LEGAL EFFECT. This agreement describes certain legal rights. You may have other rights under the laws of your country. You may also have rights with respect to the party from whom you acquired the software. This agreement does not change your rights under the laws of your country if the laws of your country do not permit it to do so. 11. DISCLAIMER OF WARRANTY. THE SOFTWARE IS LICENSED "AS-IS." YOU BEAR THE RISK OF USING IT. MICROSOFT GIVES NO EXPRESS WARRANTIES, GUARANTEES OR CONDITIONS. YOU MAY HAVE ADDITIONAL CONSUMER RIGHTS OR STATUTORY GUARANTEES UNDER YOUR LOCAL LAWS WHICH THIS AGREEMENT CANNOT CHANGE. TO THE EXTENT PERMITTED UNDER YOUR LOCAL LAWS, MICROSOFT EXCLUDES THE IMPLIED WARRANTIES OF MERCHANTABILITY, FITNESS FOR A PARTICULAR PURPOSE AND NON-INFRINGEMENT. 12. LIMITATION ON AND EXCLUSION OF REMEDIES AND DAMAGES. YOU CAN RECOVER FROM MICROSOFT AND ITS SUPPLIERS ONLY DIRECT DAMAGES UP TO U.S. \$5.00. YOU CANNOT RECOVER ANY OTHER DAMAGES, INCLUDING CONSEQUENTIAL, LOST PROFITS, SPECIAL, INDIRECT OR INCIDENTAL DAMAGES. This limitation applies to anything related to the software, services, content (including code) on third party Internet sites, or third party programs; and claims for breach of contract, breach of warranty, guarantee or condition, strict liability, negligence, or other tort to the extent permitted by applicable law. It also applies even if Microsoft knew or should have known about the possibility of the damages. The above limitation or exclusion may not apply to you because your country may not allow the exclusion or limitation of incidental, consequential or other damages.

# **Contents**

| System Requirements                             | 2  |
|-------------------------------------------------|----|
| Installing Microsoft Components for RDN         | 3  |
| Browser Settings                                | 3  |
| Trusted Sites                                   | 3  |
| Confirming Your System Administrator Privileges | 6  |
| Scanner Installation                            | 8  |
| Installing the ProfitStars® Scan Service        | 8  |
| Installing Your Scanner Drivers                 | 12 |
| Uninstalling a Scanner                          | 19 |
| Troubleshooting                                 | 21 |
| Communication Error/Failure                     | 21 |
| Check Jams                                      | 21 |
| How to Update Drivers Using Device Manger       | 22 |
| Device-Specific Errors                          | 23 |
| Panini                                          | 23 |
| Epson                                           | 24 |
| Digital Check                                   | 24 |
| Best Practices                                  | 25 |

# **System Requirements**

For an optimal experience, a high-speed internet connection is recommended. In addition, the following components are required for working with the application(s).

**NOTE:** For installation on a Mac<sup>®</sup> computer, please refer to the Remote Deposit Now Apple<sup>®</sup> macOS<sup>®</sup> Installation Guide

#### For the PC:

- Local administrative rights
- USB port 2.0 or higher
- .NET<sup>®</sup> Framework 4.6.2 or higher

#### For Microsoft® Windows®:

- Windows 8.1: Microsoft Internet Explorer 11 or Google Chrome
- Windows 10: Microsoft Internet Explorer 11 or Google Chrome

**NOTE:** The current version of Chrome and its two previous versions are supported.

The following scanners support this application's features.

| Scanner             | Model Supported           |
|---------------------|---------------------------|
| Panini <sup>®</sup> | I:Deal®                   |
|                     | My Vision X               |
|                     | Vision X                  |
| Digital Check®      | CheXpress CX30            |
|                     | TS230                     |
|                     | TS240                     |
| Epson®              | Capture One TMS 1000      |
| Unisys Burroughs®   | SmartSource Professional® |

| Scanner            | Model Supported     |
|--------------------|---------------------|
| Canon <sup>®</sup> | imageFORMULA CR-L1  |
|                    | imageFORMULA CR-25  |
|                    | imageFORMULA CR-50  |
|                    | imageFORMULA CR-55  |
|                    | imageFORMULA CR-80  |
|                    | imageFORMULA CR-120 |
|                    | imageFORMULA CR-135 |
|                    | imageFORMULA CR-150 |
|                    | imageFORMULA CR-180 |
|                    | imageFORMULA CR-190 |

## **Installing Microsoft Components for RDN**

If you do not already have the following components installed, use the links provided below to download and install the appropriate Microsoft components for use with RDN.

Microsoft .NET® Framework 4.7 (Web Installer): https://www.microsoft.com/en-us/download/details.aspx?id=55170

Local administrator rights are required to install .NET updates.

# **Browser Settings**

### **Trusted Sites**

A user will need to ensure that the application URL is added to the *Trusted Sites* option in *Internet Settings*. Use the following steps to add the website as a trusted resource.

**1.** Open **Control Panel** from your *Start Menu*. Select **Internet Options**. Note: You may need to select **Network and Internet** and then **Internet Options**.

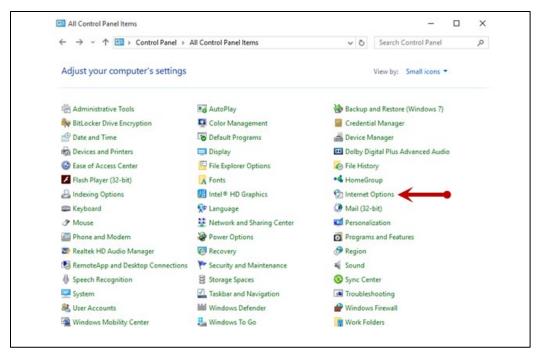

FIGURE 1 – CONTROL PANEL

2. From the tabs at the top of the Internet Options window, select Security.

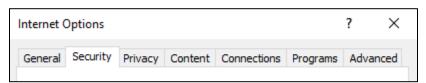

FIGURE 2 - SECURITY TAB UNDER INTERNET OPTIONS

- **3.** Select the **Trusted sites** icon to activate the *Sites* option.
- 4. Select Sites, as shown below.

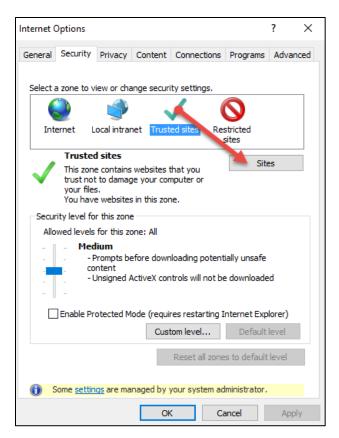

FIGURE 3 - SITES OPTION UNDER TRUSTED SITES CATEGORY

**5.** The *Trusted Sites* window appears. In the *Add this website to the zone* field, enter the URL <a href="https://www.remotedepositnow.com">https://www.remotedepositnow.com</a> and <a href="https://smartpay.profitstars.com">https://smartpay.profitstars.com</a> and then select <a href="https://smartpay.profitstars.com">Add</a>.

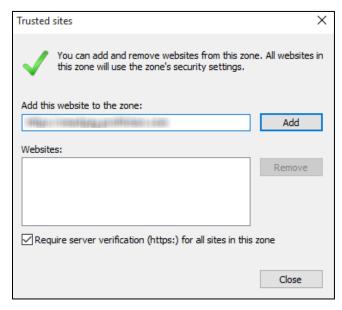

FIGURE 4 - ADDING A TRUSTED SITE

- **6.** Select **Close** at the bottom of the *Trusted sites* window.
- 7. Select **OK** from the bottom of the *Internet Options* window.

# **Confirming Your System Administrator Privileges**

A user needs the necessary privileges for installation purposes. Follow the steps below to determine whether a particular user has system administrator privileges.

- 1. From your computer desktop, click the **Start** button.
- For Windows 7: Right-click Computer or This PC and then select Manage (as shown below). OR,

For Windows 8.1 and 10: Right-click the **Start** menu and then select **Computer Management** (as shown below).

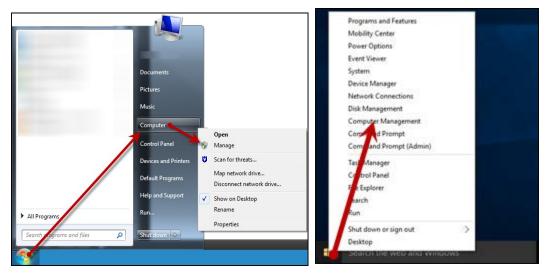

FIGURE 5 - MANAGE OPTION UNDER COMPUTER IN THE START MENU

- **3.** The *Computer Management* window appears. Under *Local Users and Groups*, select the **Groups** folder.
- 4. Right-click **Administrators** and then select **Properties**, as shown in the image below.

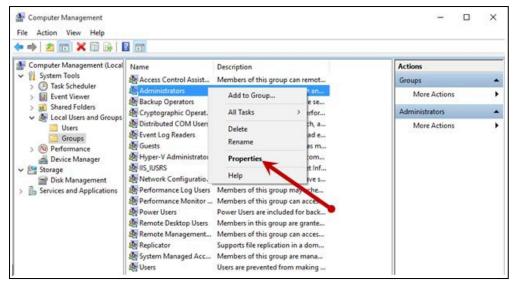

FIGURE 6 - PROPERTIES OPTION FOR ADMINISTRATOR PRIVILEGES

**5.** The *Administrators Properties* window appears. If the account a person uses to log in is not displayed under the *Members* field, that user does not have administrative privileges.

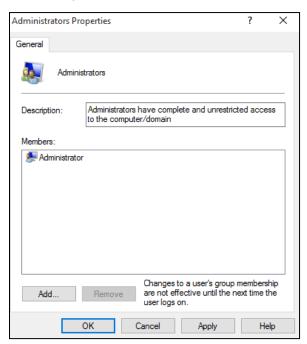

FIGURE 7 - USERS WITH ADMINISTRATIVE PRIVILEGES

# **Scanner Installation**

# Installing the ProfitStars® Scan Service

- **1.** Navigate to your financial institution's Remote Deposit Now (RDN) application and then log in.
- 2. Select **Transactions** from the main menu.

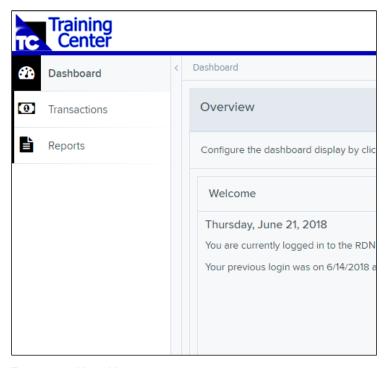

FIGURE 8 – MAIN MENU

3. Choose Remote Deposit Now.

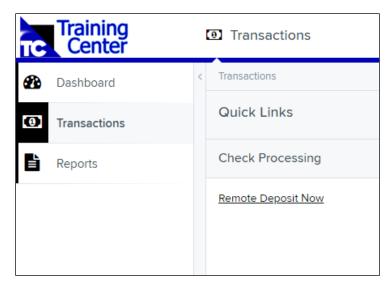

FIGURE 9 - TRANSACTIONS SECTION

4. The Remote Deposit Now window will appear. Select Scan from the top menu bar.

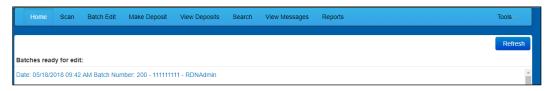

FIGURE 10 - REMOTE DEPOSIT NOW SCAN OPTION

**5.** The *Scanner Service Installer* window will appear. As shown below, click **Download** to begin.

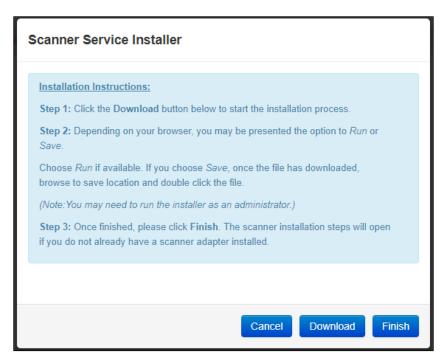

FIGURE 11 – SCANNER SERVICE INSTALLER

**6.** A file download security warning will display. Select **Run**.

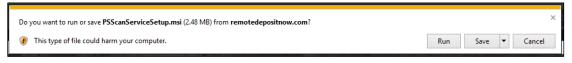

FIGURE 12 – SECURITY WARNING FOR INTERNET EXPLORER

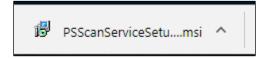

FIGURE 13 - SECURITY WARNING FOR CHROME

7. The *ProfitStars Scan Service Setup Install Wizard* appears. Disconnect the scanner's USB or power cable from your computer and exit all other applications. Click **Next** to continue, as shown below.

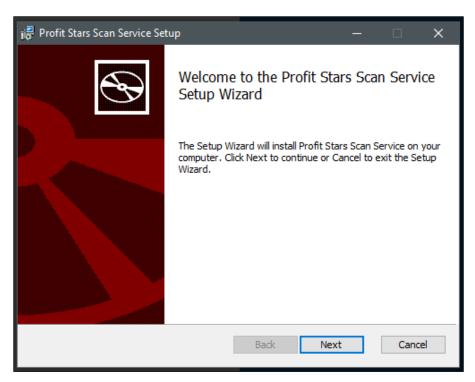

FIGURE 14 - SETUP WIZARD

8. The *Install Wizard* displays the *Install* prompt. Click **Install** to continue, as shown below.

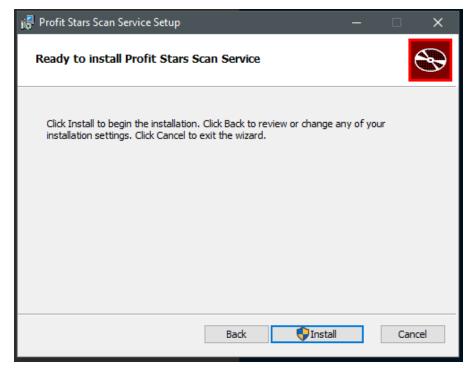

FIGURE 15 – INSTALLATION WINDOW

9. Select Finish to complete the installation.

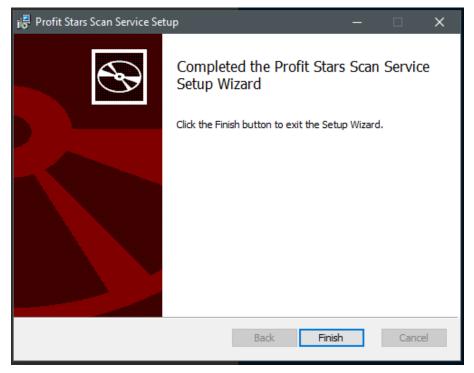

FIGURE 16 - SETUP CONFIRMATION

**NOTE:** If you are upgrading from the existing Remote Deposit Now application, the installation is complete. You may now connect the scanner to your computer and begin making deposits. If you are installing for the first time, proceed to the *Installing Your Scanner Drivers* section below.

# **Installing Your Scanner Drivers**

**1.** The *Scanner Driver Installers* window appears. Select the type of scanner you will be utilizing from the drop-down menu, and then select **Download**.

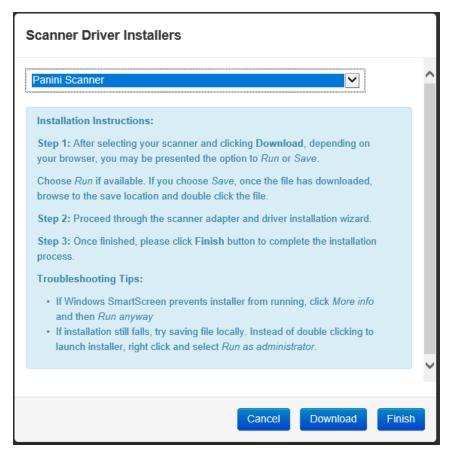

FIGURE 17 – DRIVER INSTALLER

2. A file download security warning will appear. Select Run.

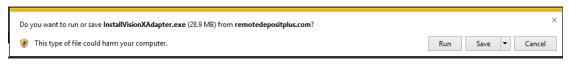

FIGURE 18 - SECURITY WARNING FOR INTERNET EXPLORER

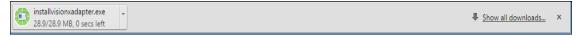

FIGURE 19 - SECURITY WARNING FOR CHROME

**3.** Depending on the type of scanner for which you are installing a driver, you may receive the following adapter setup message. Click **Next** to continue.

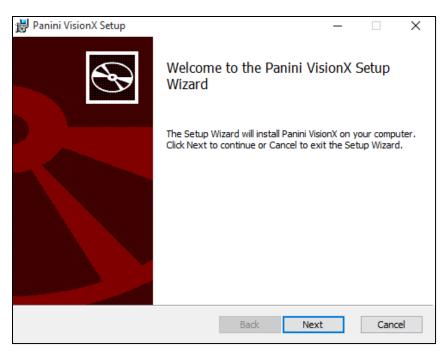

FIGURE 20 - SETUP CONFIRMATION

**4.** Another screen displays information about the destination folder for the adapter. Select **Next** to continue.

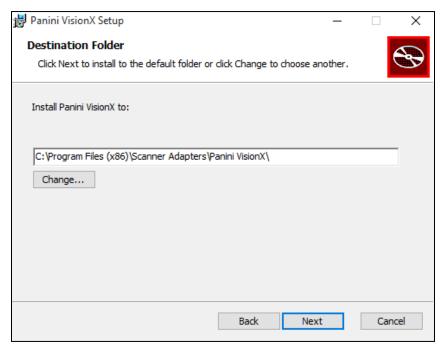

FIGURE 21 - DESTINATION FOLDER WINDOW

5. Click **Install** to continue, as shown below.

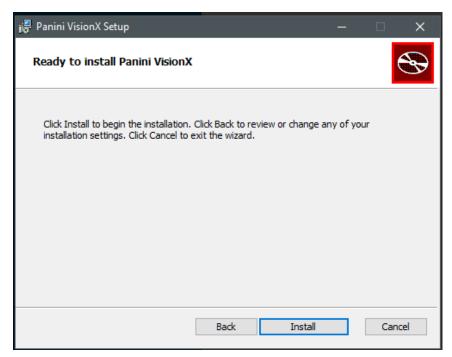

FIGURE 22 - READY TO INSTALL WINDOW

**6.** A confirmation for completing the adapter setup appears. Click **Finish**.

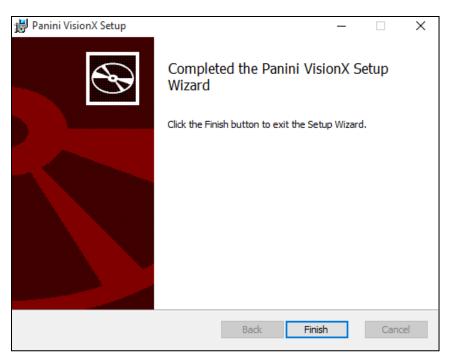

FIGURE 23 - SETUP CONFIRMATION

**7.** An installation prompt appears. Select **Next** to continue.

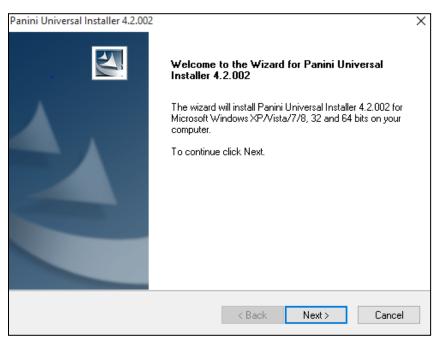

FIGURE 24 – INSTALLATION PROMPT

8. An End User License Agreement appears. Select the I accept the terms of the license agreement radio button, and then select Next.

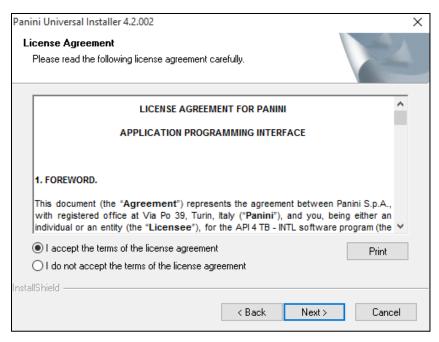

FIGURE 25 - LICENSE AGREEMENT

- **9.** A location prompt appears asking you to confirm a location where the setup files will install on your computer. Choose **Browse** to designate a location other than the one provided.
- 10. Click Next to continue.

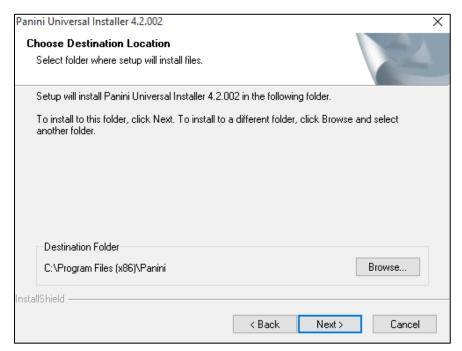

FIGURE 26 – CHOOSE DEFINITION LOCATION PROMPT

**11.** A prompt appears for the features that will be installed. Select **Next** to continue.

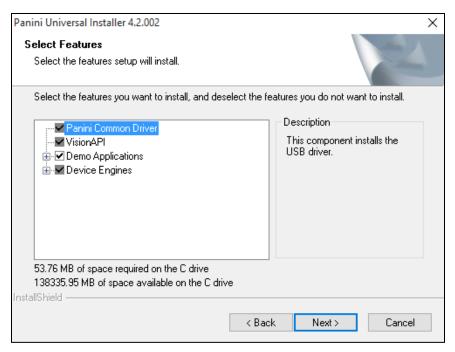

FIGURE 27 - SELECT FEATURES PROMPT

#### **12.** A confirmation for completing the software installation appears. Click **Finish**.

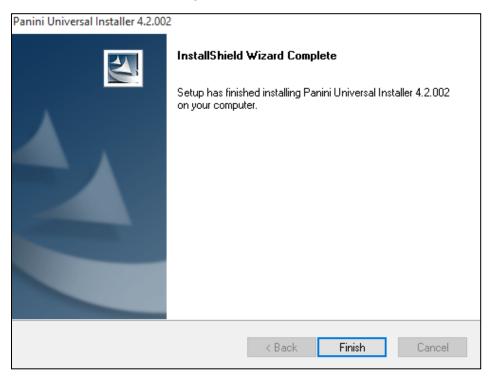

FIGURE 28 - INSTALLSHIELD WIZARD COMPLETE CONFIRMATION

13. The scanner driver installation process is complete. Wait for the scanner to load—a popup window may indicate that the device is ready to use. You may now plug the USB cable from the scanner into the computer, and then log in to RDN through the system application.

# **Uninstalling a Scanner**

Use the following steps to uninstall a scanner from your system.

- 1. Before beginning, make sure that all browser windows are closed, the scanner's USB cable is not connected to your PC, and the scanner power cable is not connected to the scanner.
- 2. Click Start | Control Panel. (Windows 8.1 and 10 users may right-click the Start button and then select Control Panel.)
- 3. Double-click Programs and Features to open it.
- **4.** When the programs list displays, locate the scanner(s) you need to remove. In some cases, there will be two or three items to uninstall, as shown in the table below.

| Scanner Model                                  | Add/Remove Program Listing                                                                                           |
|------------------------------------------------|----------------------------------------------------------------------------------------------------|
| Teller Scan CheXpress CX30 TS215, TS230, TS240 | <ul><li>- ProfitStars Scan Service</li><li>- TellerScan</li><li>- TellerScan Combined Driver version 17.02</li></ul> |
| Burroughs<br>SmartSource                       | - ProfitStars Scan Service - SmartSource - SmartSource                                                               |
| Epson CaptureOne                               | <ul><li>- ProfitStars Scan Service</li><li>- EPSONCaptureOne</li><li>- EPSON TMUSB Driver v.6.10</li></ul>           |
| Panini<br>My Vision X / Vision X               | <ul><li> ProfitStars Scan Service</li><li> Panini VisionX</li><li> Panini Universal Installer 4.2.002</li></ul>      |
| Panini<br>Ideal                                | <ul><li> ProfitStars Scan Service</li><li> Ideal</li><li> Panini Universal Installer 4.2.002</li></ul>               |

| Canon<br>CR-25/55                  | <ul><li>- ProfitStars Scan Service</li><li>- CannonCR25</li><li>- Cannon Driver for CR-25/55</li></ul> |
|------------------------------------|----------------------------------------------------------------------------------------------------|
| Canon<br>CR-50/80                  | <ul><li>- ProfitStars Scan Service</li><li>- CannonCR50</li><li>- Cannon Driver for CR-50/80</li></ul> |
| Canon<br>CR-80                     | - ProfitStars Scan Service - CannonCR80 - Cannon Driver for CR-50/80                                   |
| <b>Canon (32bit)</b> CR-120/150    | - ProfitStars Scan Service - Canon CR-120 and CR-150 - Canon driver for CR-120/150                     |
| <b>Canon (64bit)</b><br>CR-120/150 | - ProfitStars Scan Service - Canon CR-120 and CR-150 - Canon driver for CR-120/150 (x64)               |
| Canon<br>CR-135                    | - ProfitStars Scan Service - CannonCR135 - Cannon Driver for CR-135i/190i                              |
| Canon<br>CR-180                    | - ProfitStars Scan Service - CannonCR180 - Cannon Driver for CR-180II                                  |
| Canon<br>CR-190                    | - ProfitStars Scan Service - CannonCR190 - Cannon Driver for CR-135i/190i                              |

### 5. Select Uninstall.

**6.** Go through the removal process, following the steps on the screen. (Repeat the removal process for all the programs, as shown in the table.)

# **Troubleshooting**

# **Communication Error/Failure**

If the application cannot communicate with the check scanner, you may receive an error message similar to the ones shown below.

Warning Error Code: 0 Error Message: The following error was returned by the scanner E\_NO\_SCANNER.

Warning Error Code: 0 Error Message: Invalid State Current State is Initializing Expected Initialized

- **1.** Ensure that the check scanner is securely connected to both the USB and power cables. You will need to verify that the connections on both the scanner and PC are secure.
- **2.** If you continue to receive an error, log out of the application, close all instances of Internet Explorer or Google Chrome, and then restart your computer.
- **3.** Once you have restarted the computer, log in to the application and then try creating the deposit again.

**NOTE:** If the scanner was plugged in before the device drivers were installed, you will need to verify that the scanner appears correctly in the Device Manager. Refer to the "How to Update Drivers Using Device Manger" section below.

# **Check Jams**

If the check being scanned is jamming in the scanner, you may receive an error message similar to the ones shown below.

Warning Error Code: -220 Error Message: Paper Jam

Device Error: FEED FAILURE

- 1. Remove the check item from the scanner.
- 2. Select the **Stop** option, and then try scanning the item again.

# **How to Update Drivers Using Device Manger**

If the check scanner drivers have been installed but the application is not recognizing the scanner as connected, follow the below steps. Refer to the "Communication Error/Failure" section above before proceeding.

- 1. Select Start.
- 2. In Search, type Device Manager, and then select it from the list of results (shown below).

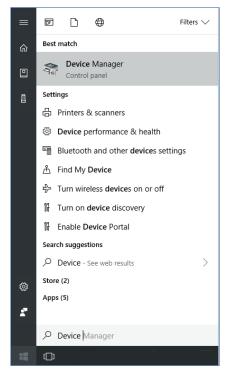

FIGURE 29 - SEARCH MENU

- **3.** Expand the category to find the name of your device, right-click it, and then select **Update Driver**. Alternatively, you can right-click the device, select **Properties**, select the **Driver** tab, and then choose **Update Driver**.
- 4. Select Search automatically for updated driver software, as shown below.

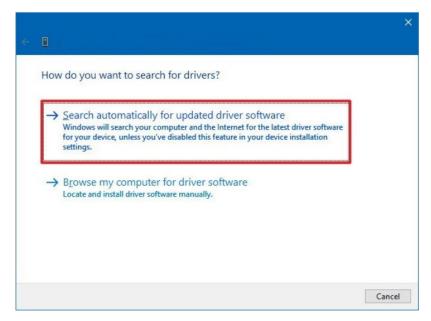

FIGURE 30 - SEARCH OPTIONS

5. Once it has updated, try creating the deposit again.

If the issue persists, a reinstallation of the software and drivers will need to be completed. Refer to the "Uninstalling a Scanner" section above.

# **Device-Specific Errors**

#### **Panini**

#### **Device Error: SAFETY**

If the cover of the scanner has been removed or is not properly in place, the application will display an alert message *Error Code 11: Driver: SAFETY*. Please ensure that the cover of the scanner is placed correctly, and then retry your deposit.

## **Device Error for Panini VisionX: Compression Error**

A compression error occurs when the scanner is not able to compress the image, the application will display an alert message *Device Error: Compression Error.* 

- 1. Log out of the application.
- 2. Unplug the scanner from the computer and then instruct the customer/member to clean the contact image sensors (see figure below).

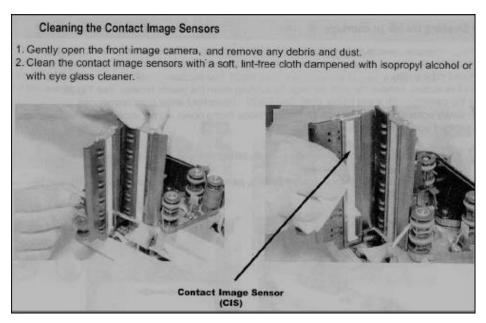

FIGURE 31 - CONTACT IMAGE SENSORS

- a. Gently open the front image camera and remove any debris and dust.
- b. Clean the contact image sensors with a soft, lint-free cloth dampened with isopropyl alcohol or with eyeglass cleaner.
- 3. Reassemble the scanner, and then connect the scanner to the computer.
- **4.** Log in to the application and then continue scanning.

## **Epson**

#### **Device Error: Main Pocket Full**

This error indicates that the slot that holds the scanned checks has reached its capacity to hold more checks. Remove the checks that have been scanned from the exit pocket and click "Start" on the RDN application to scan the remaining checks needing to be scanned.

## Device Error: ErrorCode: 0 Message: ERR\_HANDLE

This error occurs when the scanner has not been installed correctly or is not being recognized by the PC's Device Manger. You will need to reinstall the scanner. Refer to the "Uninstalling a Scanner" section above.

## **Digital Check**

## Device Error: E\_NO\_PRINT\_HEAD

Confirm whether the ink cartridge is correctly installed.

- If the cartridge is installed in the scanner, open the scanner, reseat the cartridge, and then retry. If the problem persists, we recommend that you replace the ink cartridge, and then retry.
- If the cartridge is not installed in the scanner, select **Start | Scanner Settings**, and then expand **EndorserSettings**. Uncheck the **Enabled** check box and then select **OK**. Retry the deposit.

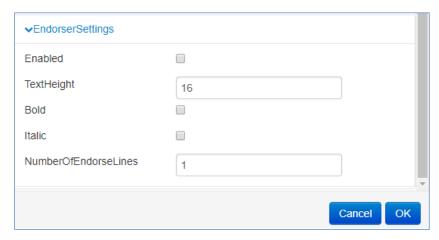

FIGURE 32 - ENDORSER SETTINGS

# **Best Practices**

Due to several factors, your scanner may malfunction or stop scanning all together. The following best practices will ensure that your scanner continues to function as designed.

## **Cleaning Image Cameras**

Streaks caused by a buildup of ink deposits may develop on the image. If a streak appears on the image and running a cleaning card does not remove it, remove the inner and outer covers of the scanner. Gently remove the front image camera. Using an alcohol-saturated snap swab, wipe the glass on both the front and back cameras (shown below).

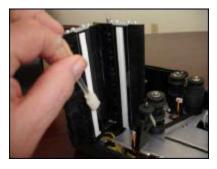

FIGURE 33 - WIPING A CAMERA

#### **Electrical Interference**

Electrical interference from an appliance, such as oscillating fans, a space heater, a CRT-style computer monitor, etc., may affect your scanner. Move any such appliances to a distance of at least 18 inches from the scanner.

#### **Poor Electrical Circuit**

If there is a poor quality electrical circuit, relocate the scanner's power source to a different electrical outlet.

## **Degraded USB Controller or Cable**

Replace the USB cable. You may also use a powered USB hub for your scanner's USB connection with the computer.

#### **Other USB Devices**

Other USB devices connected to your computer may affect your scanner, such as a laser printer or a 3-in-1 printer. Turn the power to these types of devices off during scanning, as they sometimes interfere with other USB devices (such as the scanner).